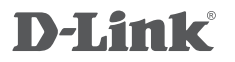

WIRELESS AC1200 DUAL BAND ACCESS POINT DAP-1665

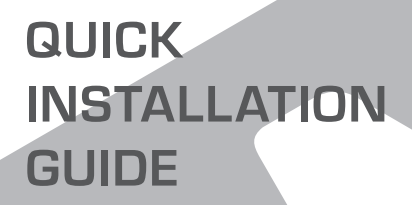

INSTALAČNÍ PŘÍRUČKA

# **OBSAH BALENÍ**

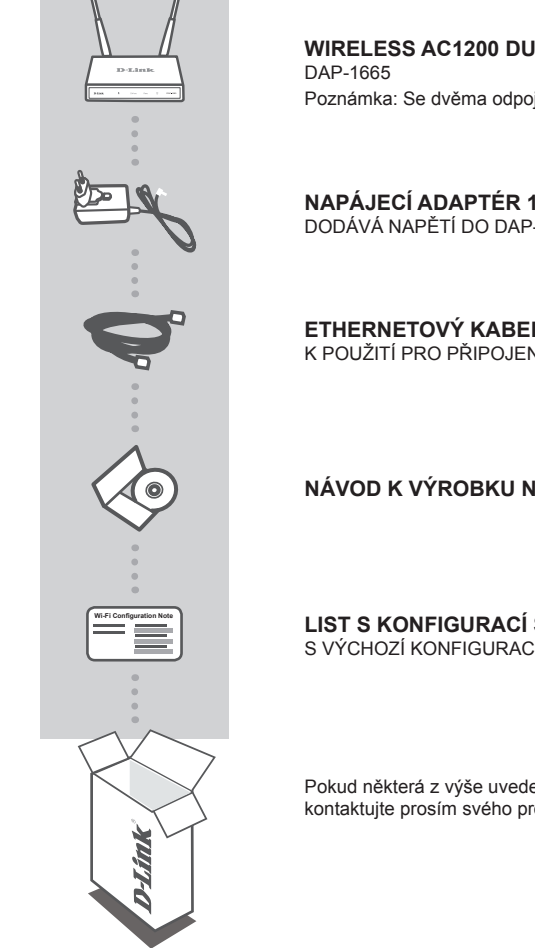

# **Wireless AC1200 Dual Band Access Point** Poznámka: Se dvěma odpojitelnými anténami

**NAPÁJECÍ ADAPTÉR 12 V, 1 A (VČETNĚ 2 ADAPTÉRŮ)** DODÁVÁ NAPĚTÍ DO DAP-1665

**ETHERNETOVÝ KABEL (CAT5 UTP)** K POUŽITÍ PRO PRIPOJENÍ K VAŠEMU POČÍTAČI

**NÁVOD K VÝROBKU NA CD**

**LIST S KONFIGURACÍ SÍTĚ WI-FI** S VÝCHOZÍ KONFIGURACÍ SÍTĚ WI-FI AP

Pokud některá z výše uvedených položek v balení chybí, kontaktujte prosím svého prodejce.

# **INSTALACE PRODUKTU**

## INSTALACE PRODUKTU

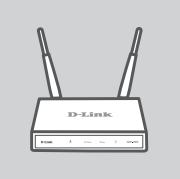

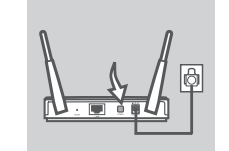

**ČESKY**

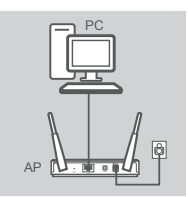

### **UMÍSTĚNÍ PŘÍSTUPOVÉHO BODU**

Chcete-li dosáhnout lepšího pokrytí bezdrátovým signálem, umístěte přístupový bod do otevřeného prostoru v zamýšlené pracovní oblasti. Pokud jej používáte jako opakovač, měli byste zajistit, aby byl přístupový bod v dosahu bezdrátové sítě, kterou chcete opakovat.

#### **ZAPNUTÍ**

Zapojte dodaný síťový adaptér do DAP-1665 (zezadu) a do elektrické zásuvky. Stiskněte spínač zezadu na přístupovém bodě, abyste jej zapnuli. Počkejte přibližně 30 sekund, než zařízení dokončí spouštěcí procesy.

#### **ZAPOJENÍ DAP-1665**

Jeden konec dodaného ethernetového kabelu zapojte do portu LAN v zadní části DAP-1665 a druhý konec zapojte do ethernetového portu na vašem počítači. Případně se k DAP-1665 můžete připojit pomocí Wi-Fi. Přejděte do nastavení Wi-Fi svého počítače. Vyberte název sítě (SSID), která je uvedena na přibaleném lístku s konfigurací sítě Wi-Fi (např.: **dlink-A8FA**), pak zadejte heslo k síti Wi-Fi, které je rovněž vytištěno na lístku s konfigurací sítě Wi-Fi (např.: **akbdj19368**).

## KONFIGURACE PRODUKTU (WEBOVÝ NÁSTROJ)

K nakonfigurování otevřete webový prohlížeč (např. Internet Explorer) na počítači a zadejte **http:// dlinkap.local** do adresního řádku. To vás nasměruje na webový konfigurační nástroj. Výchozí uživatelské jméno je Admin a pole pro heslo musí být ponecháno prázdné. Pro pokračování klikněte na Přihlásit. Po přihlášení klikněte na Spustit průvodce nastavením bezdrátové sít, abyste zahájili proces nastavení. Další informace o konfiguraci přístupového bodu najdete v dodané uživatelské příručce.

URL PRO PŘIHLÁŠENÍ: http://dlinkap nebo http://dlinkap.local.

UŽIVATELSKÉ JMÉNO: Admin HESLO: (výchozí prázdné)

Máte-li více než jeden přístupový bod, zadejte **http://dlinkapxxxx** nebo **http://dlinkapxxxx.local.** (kde **xxxx** představuje poslední čtyři čísla MAC adresy přístupového bodu, která je na štítku ve spodní části zařízení).

# **ŘEŠENÍ PROBLÉMŮ**

# PROBLÉMY S INSTALACÍ A KONFIGURACÍ

#### **1. PROČ NEMOHU ZÍSKAT PŘÍSTUP K WEBOVÉMU KONFIGURAČNÍMU NÁSTROJI?**

- Zkontrolujte fyzické propojení mezi vaším počítačem a přístupovým bodem. Kontrolka LAN  $\square$ na přístupovém bodě musí svítit, což indikuje, že připojení je k dispozici. Měli byste také zajistit, aby byl ethernetový port vašeho počítače povolen a správně fungoval.
- Používáte-li pro připojení k přístupovému bodu Wi-Fi, zajistěte, abyste byli připojeni ke správné bezdrátové síti a abyste neměli potíže s připojením. Pokud stále nemůžete získat přístup ke konfiguračnímu nástroji, pokuste se k přístupovému bodu připojit pomocí dodaného ethernetového kabelu.

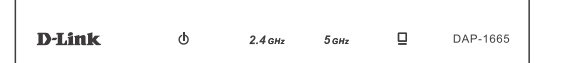

### **2. JAK OBNOVÍM VÝCHOZÍ TOVÁRNÍ NASTAVENÍ AP DAP-1665?**

- Zajistěte, aby byl přístupový bod zapnutý.
- Stiskněte a asi 5 sekund podržte resetovací tlačítko na zadní straně zařízení. Poznámka: Obnovením továrního nastavení AP se vymaže aktuální nastavení konfigurace. Chcete-li nastavení přístupového bodu znovu nakonfigurovat, budete muset zopakovat proces nastavení popsaný v průvodci instalací výše.

#### **3. JAK PŘIDÁM DALŠÍHO BEZDRÁTOVÉHO KLIENTA NEBO PC, KDYŽ SI NEPAMATUJI NÁZEV BEZDRÁTOVÉ SÍTĚ (SSID) NEBO BEZDRÁTOVÝ ŠIFROVACÍ KLÍČ?**

- Pokud jste tovární nastavení Wi-Fi nezměnili, můžete pro připojení k přístupovému bodu použít informace uvedené na kartičce s konfigurací sítě Wi-Fi.
- Pokud jste tovární nastavení Wi-Fi změnili, měli byste získat přístup k webovému konfiguračnímu nástroji, jak je popsáno na předchozí straně, a znovu projít průvodce nastavením, abyste obnovili bezdrátové nastavení.
- Nezapomeňte si tato nastavení zapsat, abyste je mohli zadat na každém bezdrátově připojeném zařízení.

### TECHNICKÁ PODPORA

Web: http://www.dlink.com

E-mail: support@dlink.cz

Telefon ČR: +420 211 151 640 nebo SK: +421 (0)692 147 110

Telefonická podpora je v provozu: PO - PÁ od 09:00 do 17:00

Volání je zpoplatněno dle příslušných tarifů Vašeho operátora.

# WIRELESS NETWORK REMINDER

Wireless Network Name (SSID)

Wireless Network Password

# TECHNICAL SUPPORT

GERMANY www.dlink.com<br>FRANCE www.dlink.com FRANCE www.dlink.com<br>SPAIN www.dlink.com ITALY www.dlink.com NETHERLANDS www.dlink.com BELGIUM www.dlink.com LUXEMBURG www.dlink.com CZECH www.dlink.com HUNGARY www.dlink.com NORWAY www.dlink.com DENMARK www.dlink.com SWEDEN www.dlink.com<br>GREECE www.dlink.com PORTUGAL www.dlink.com

UK www.dlink.com www.dlink.com www.dlink.com www.dlink.com www.dlink.com www.dlink.com